2019.5.27

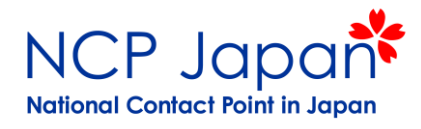

# Horizon 2020 事務手続き①

Funding & Tender Portalの概要 応募までの手続き 個人登録・仮登録者・研究窓口の登録 仮登録の注意点

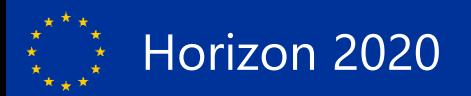

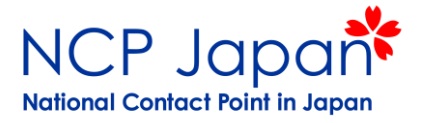

## Funding & Tenders Portalの概要

### Funding & Tenders Portalトップページ

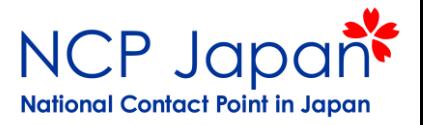

#### <https://ec.europa.eu/info/funding-tenders/opportunities/portal/screen/home>

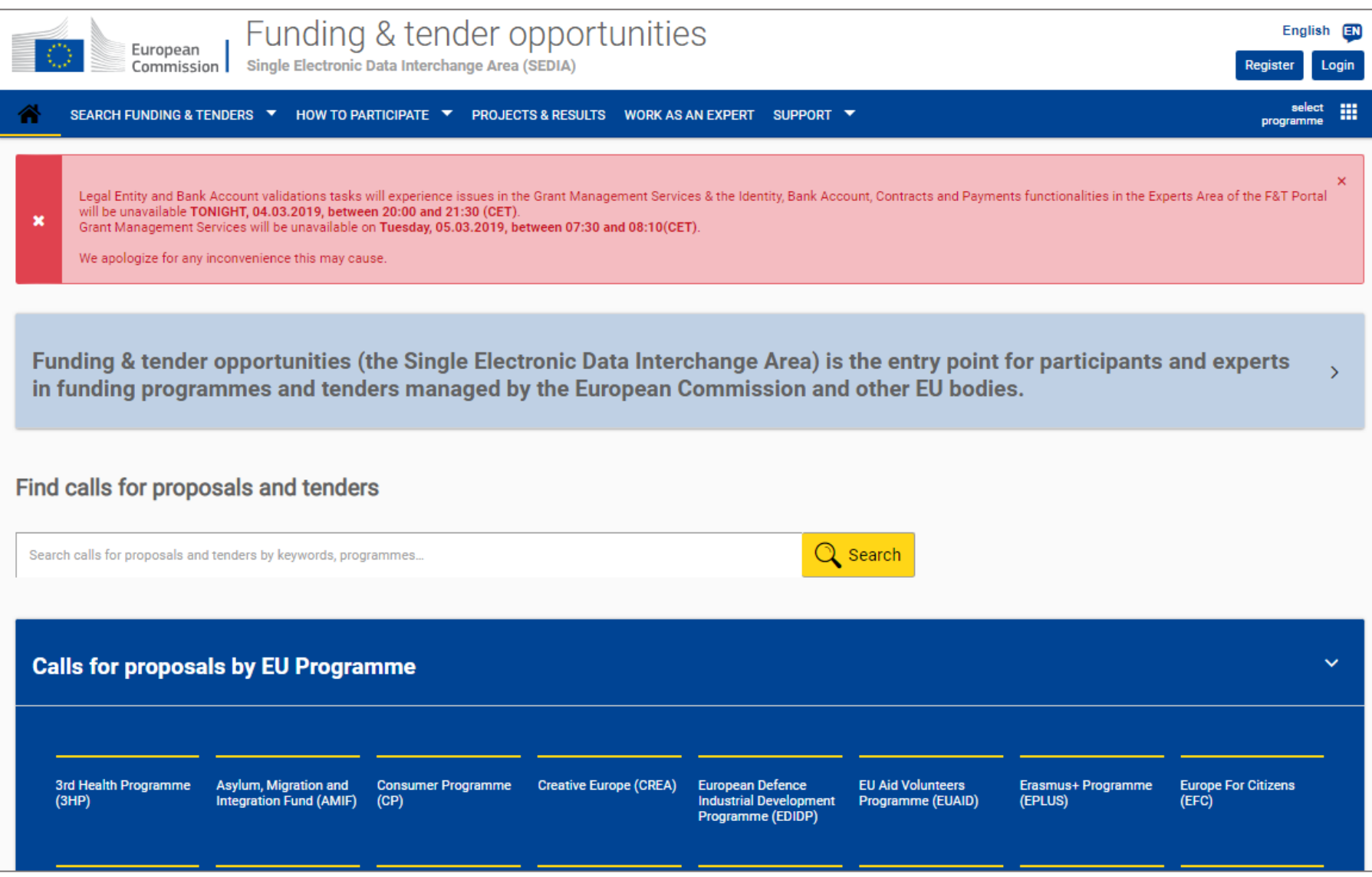

### ログイン前・ログイン後に可能な作業

- 個人アカウントのログインなしで可能な作業
- •法人番号(PIC)登録状況の確認
- •過去、現在の募集課題の検索
- •法人別過去のプロジェクト確認
- •オンライン手続きマニュアル(Participant Portal)の、テンプレートの閲覧
- •欧州委員会への問い合わせ
- 個人アカウントのログイン後に可能な作業
- •法人の代表アカウント管理者(LEAR)や研究者窓口(PaCo)への連絡
- •IT操作マニュアル(How To Manual)の閲覧

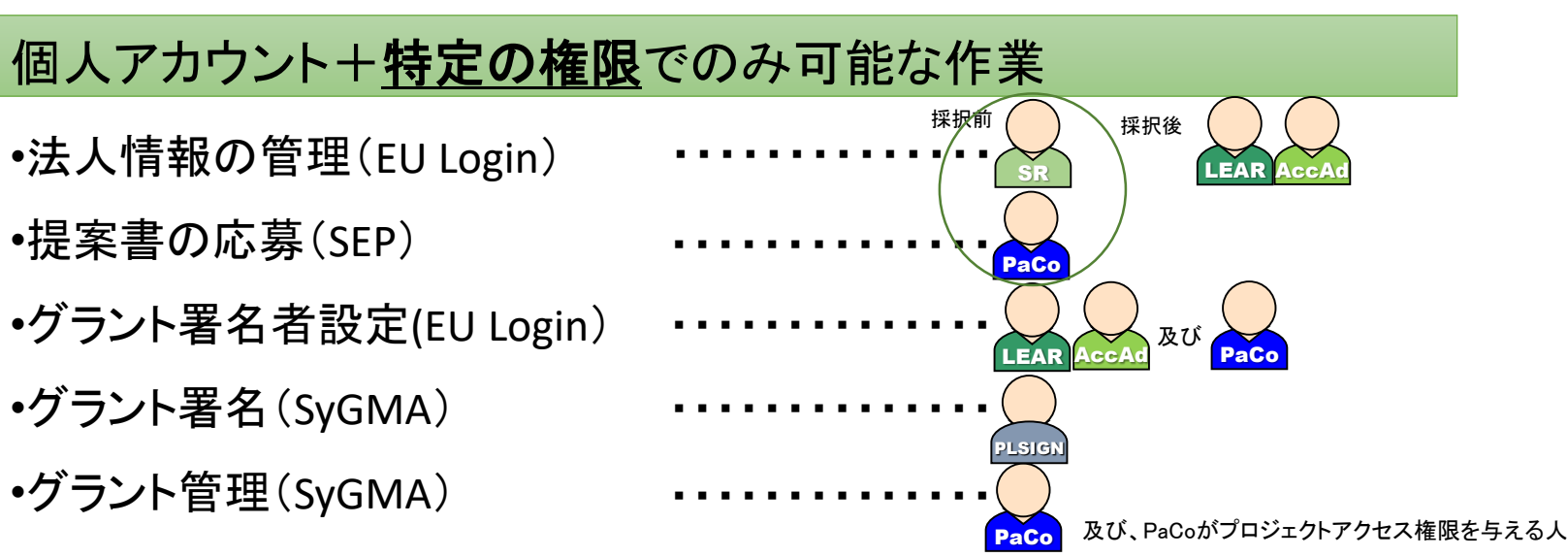

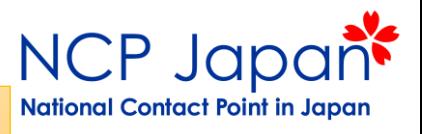

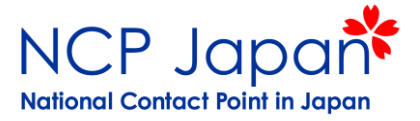

## 応募までに必要な手続き

基本的なプロジェクト開始までの手続き

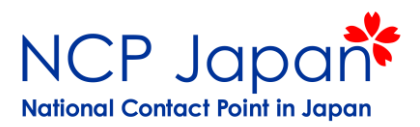

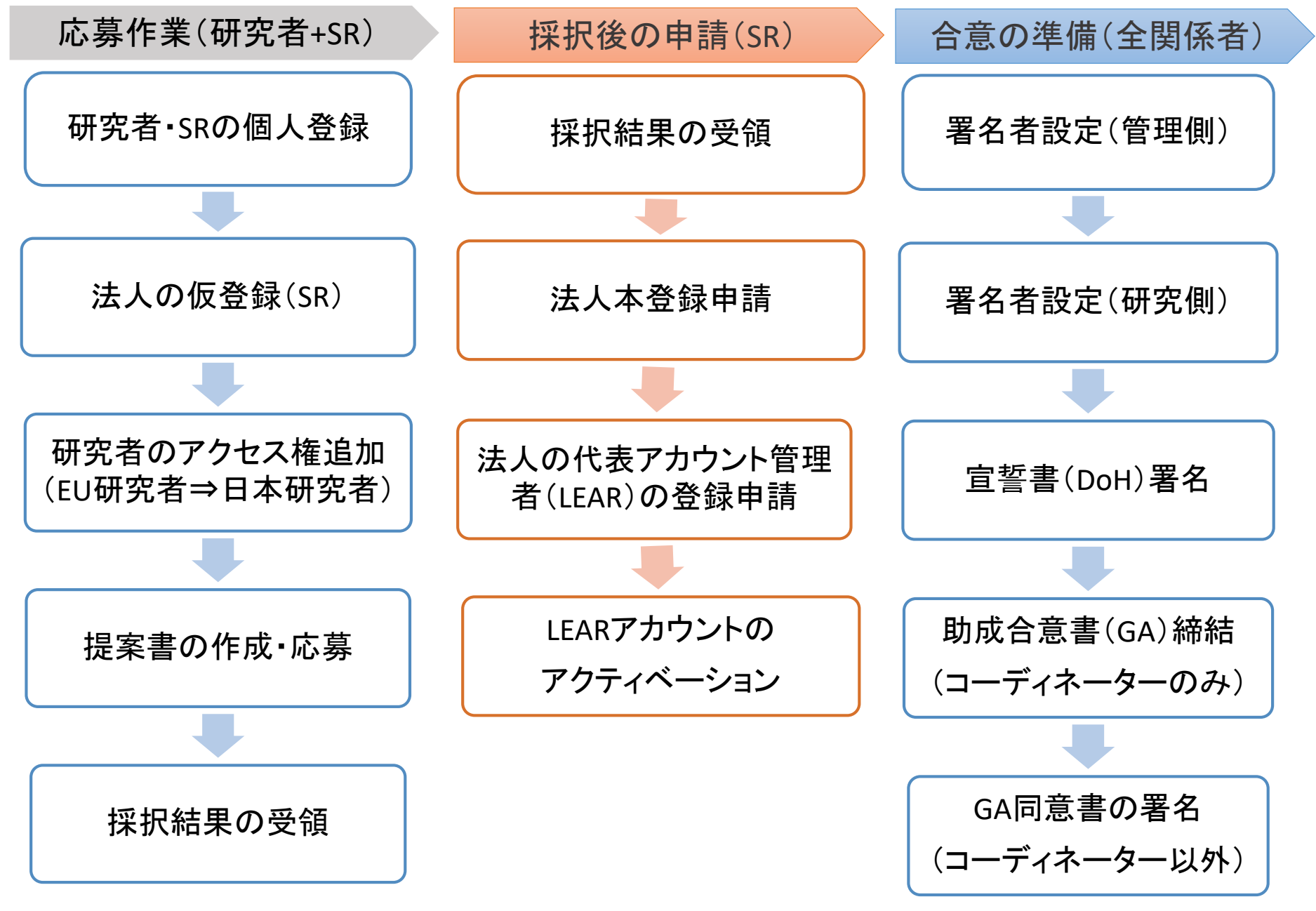

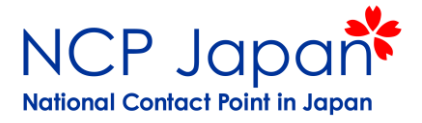

## 個人アカウント、仮登録者・研究者窓口の登録

応募手続きに最低限必要な日本側の個人アカウント

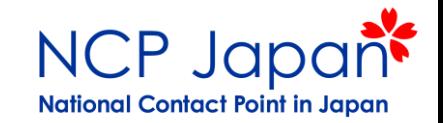

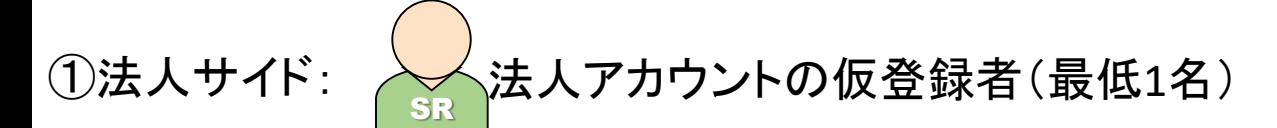

•法人情報の閲覧・編集 •他のSRの追加

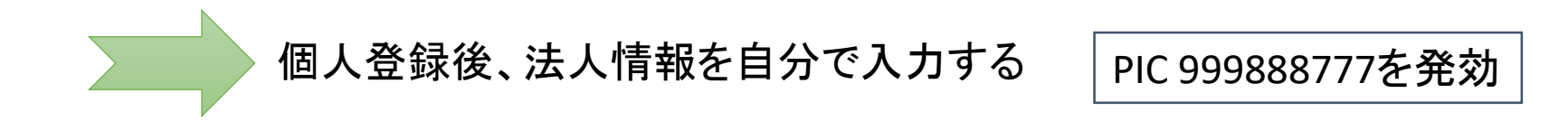

②プロジェクトサイド: ろ── 研究者窓口(最低1名) PaCo

•プロポーザルの閲覧・編集

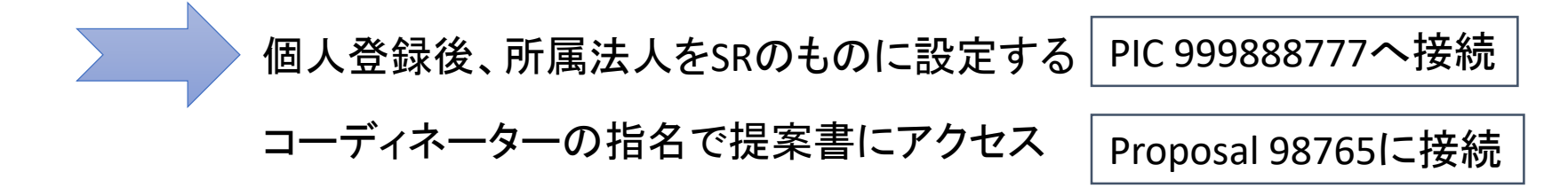

※一人で兼任することも可能

#### 個人アカウント(EU-Login)

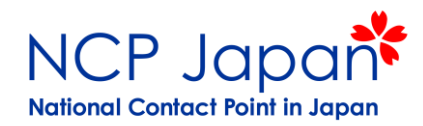

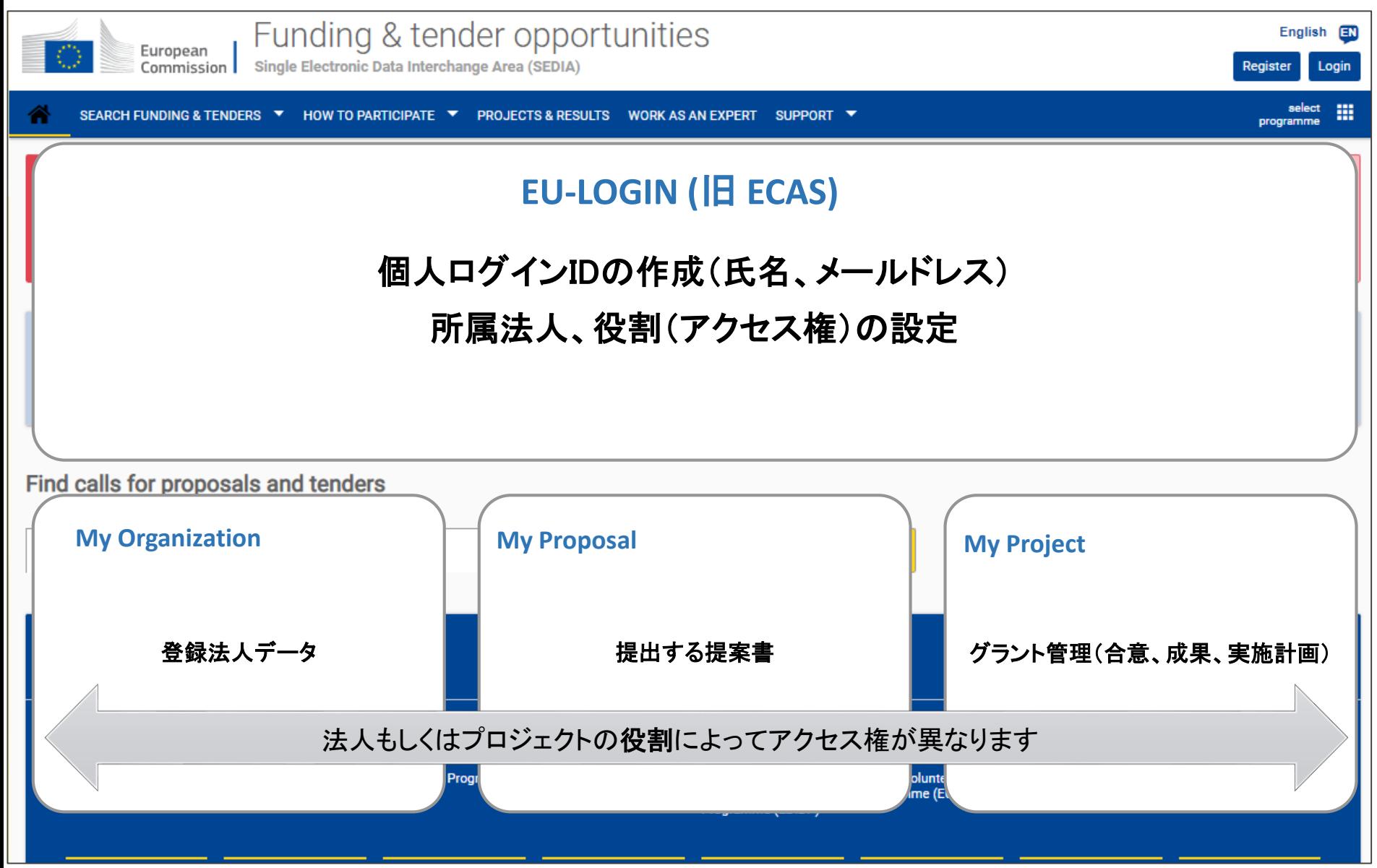

### 研究窓口の設定

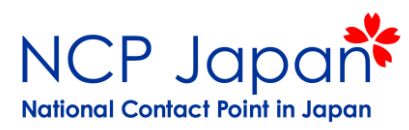

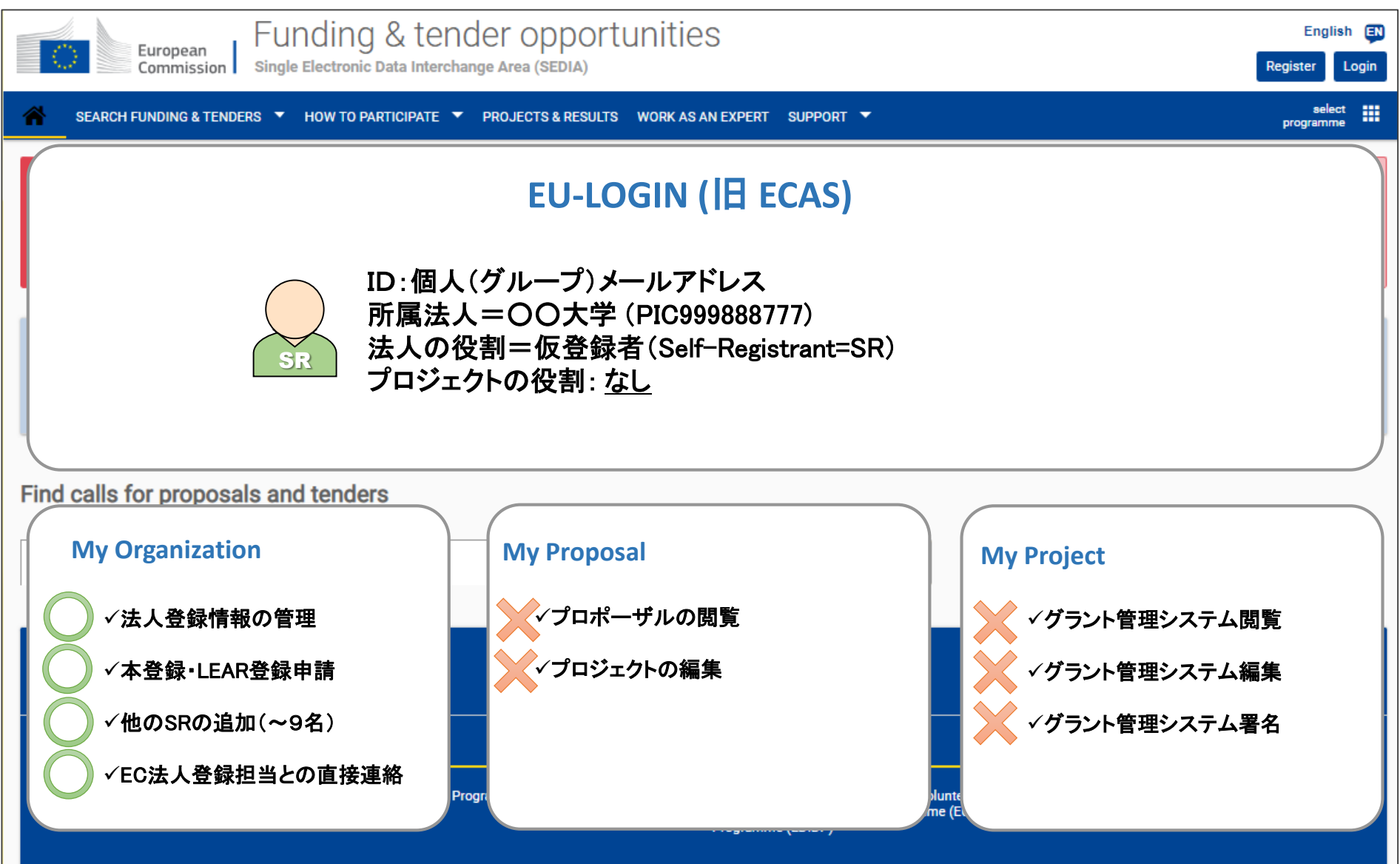

### 研究窓口の設定

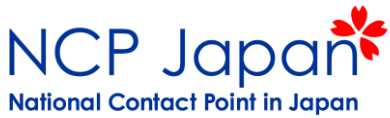

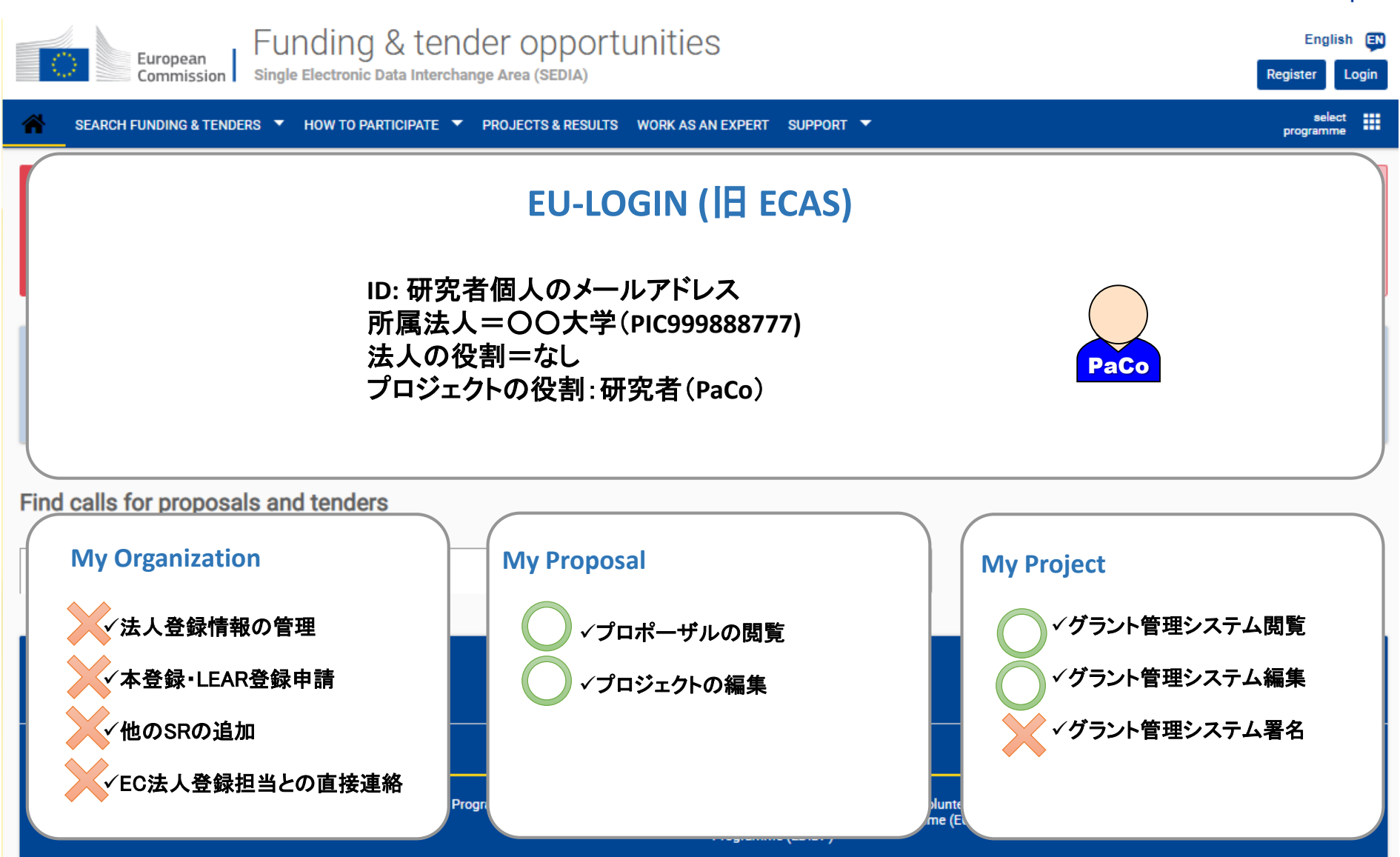

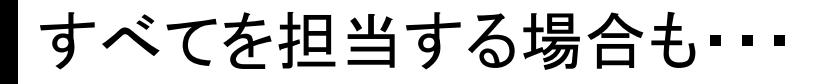

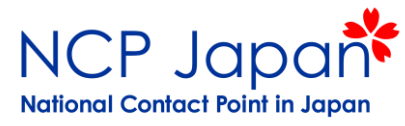

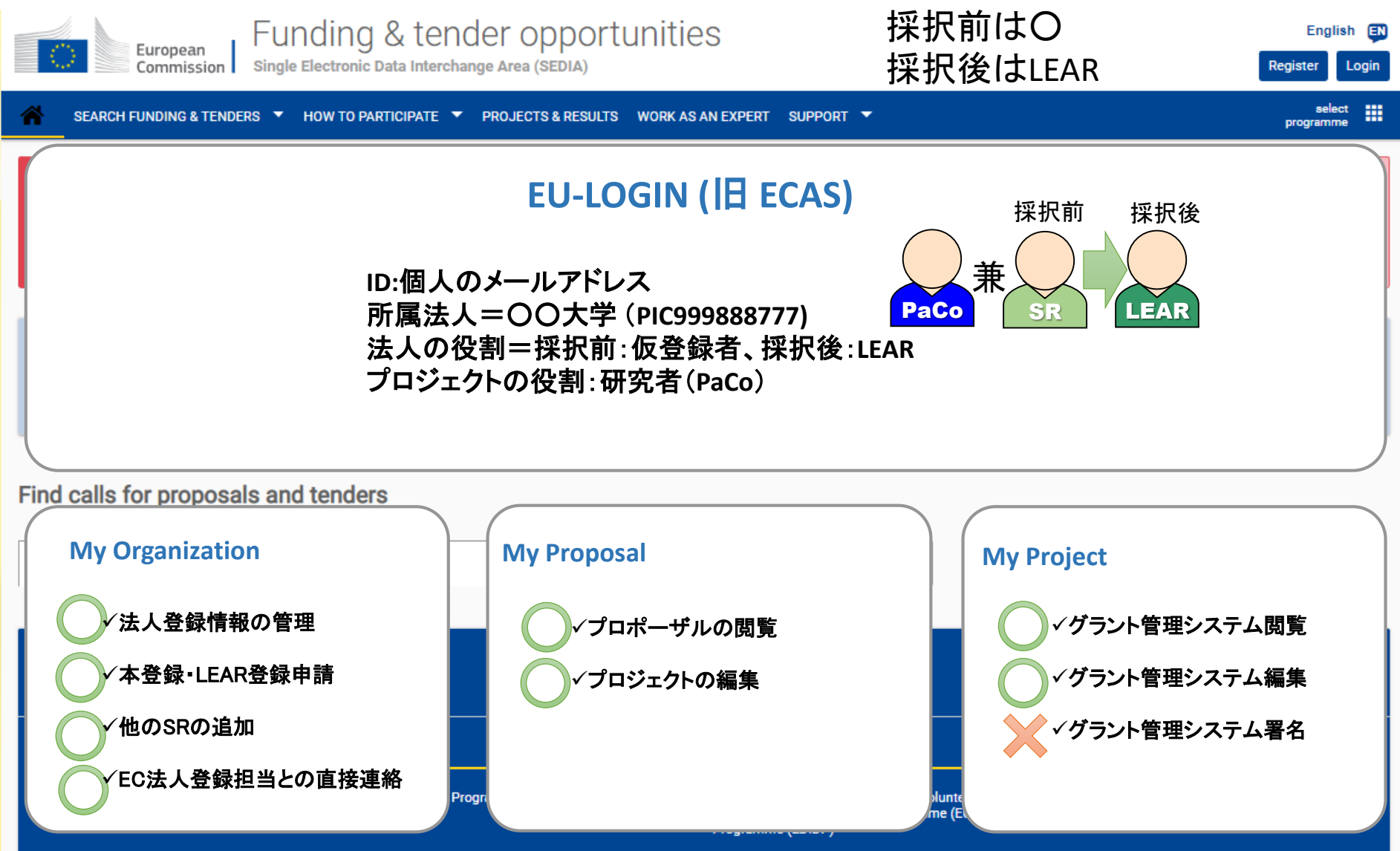

### 研究者・管理者アカウントと各システムのつながり

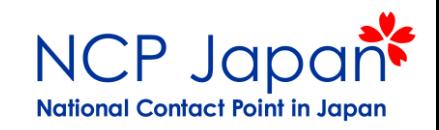

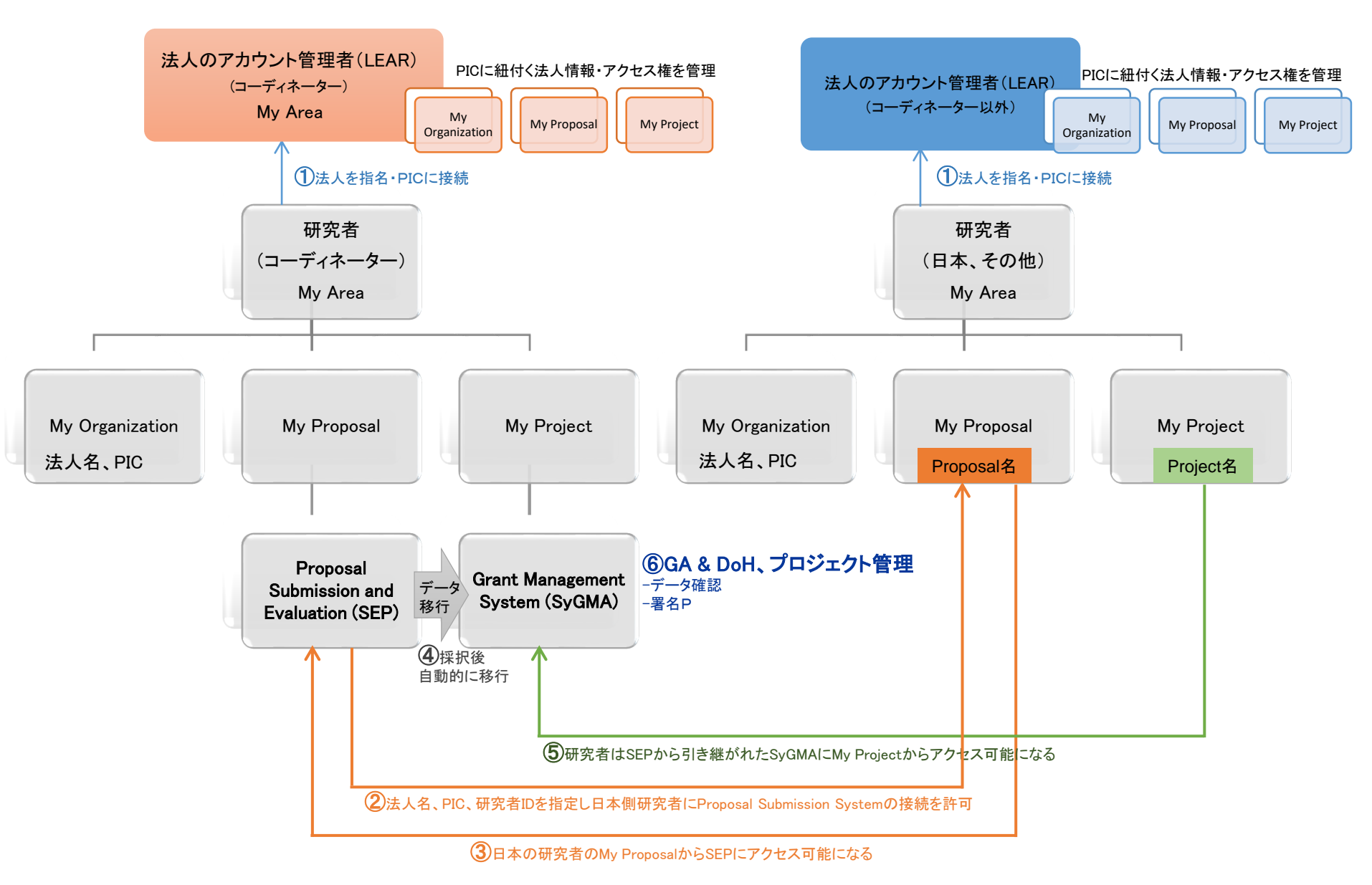

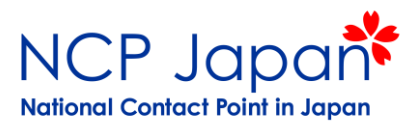

## 仮登録の注意点

仮登録者のアカウントでよくあるトラブル

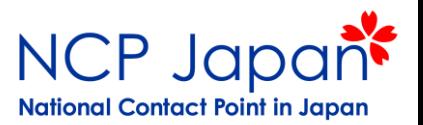

#### よくあるトラブル

✓仮登録アカウントへなぜかアクセスできなくなった

仮登録者のパスワードを紛失した

✔仮登録者が異動・退職となった

法人が二重登録されている(仮登録者不明)

✔仮登録はあるが、仮登録者が不明

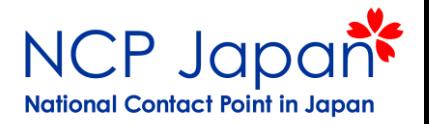

#### 仮登録アカウントの引き継ぎもしくは共有徹底する

正式な管理者の決定前に仮登録者が交代する場合、以下のいずれかの方法で 担当変更を行うことが可能です。

①法人で1名をSelf-Registrant (SR)とし採択まで後任に交代

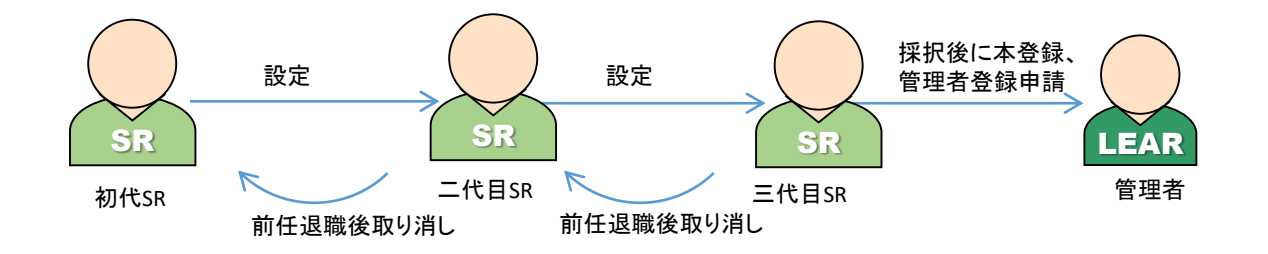

②事務局のグループメールアドレスをIDとしパスワードを共有

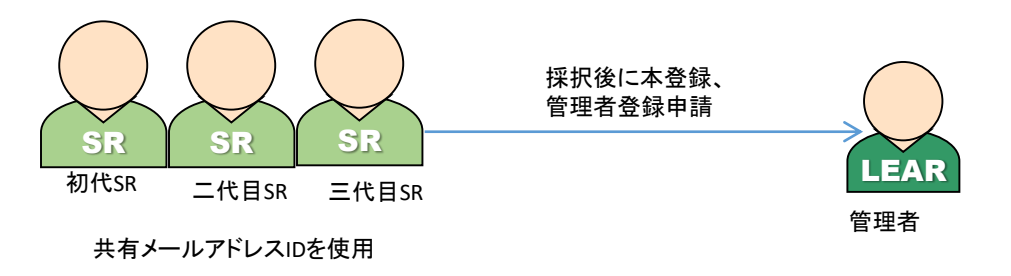

#### 事前対策:仮登録者の管理方法

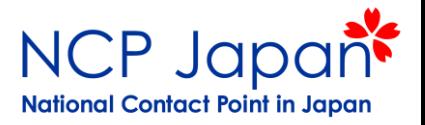

③学部・部署毎にSelf-Registrant (SR)を配置する 一度に複数名を登録(採択時に残った人が本登録や管理者申請)

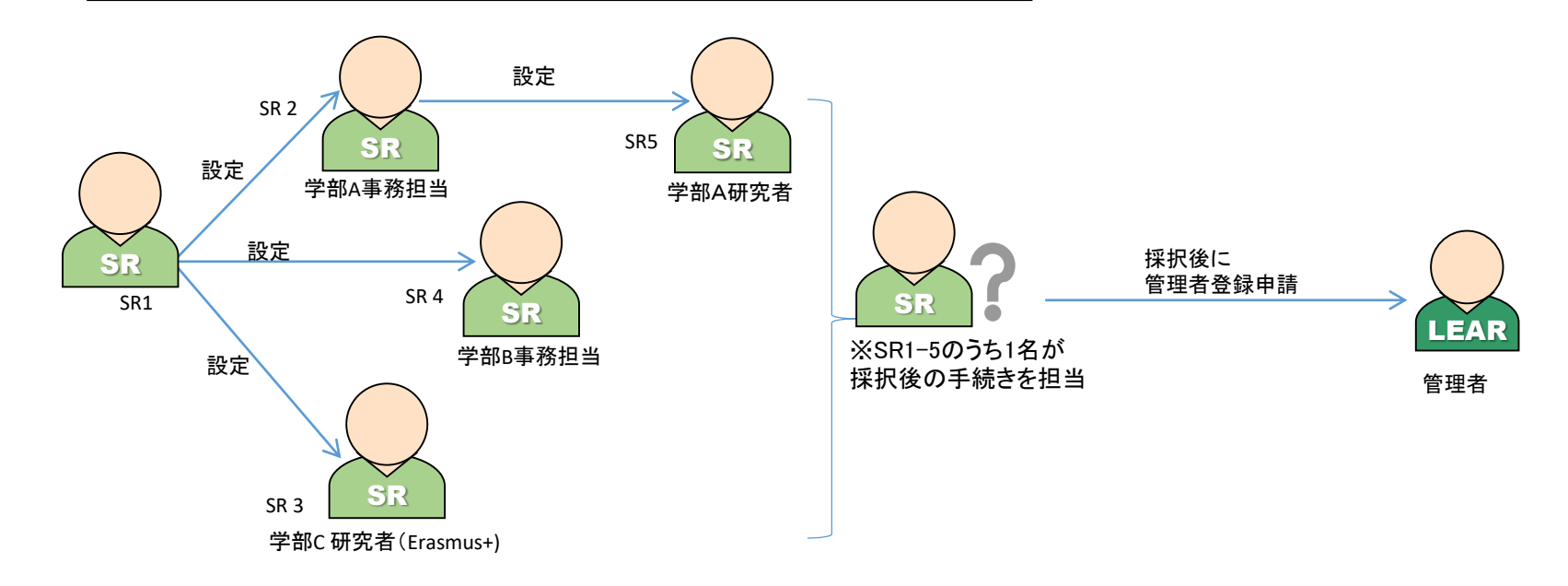

#### 事後対策:仮登録者の管理方法

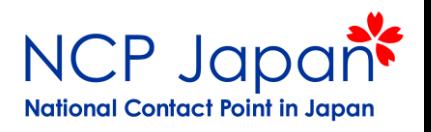

#### 採択後にPICを統合してもらう

複数あるPICのうち、先に本登録が完了し、法人アカウントの管理者(LEAR)するアカウントが 遅れて採択されるPICを統合する

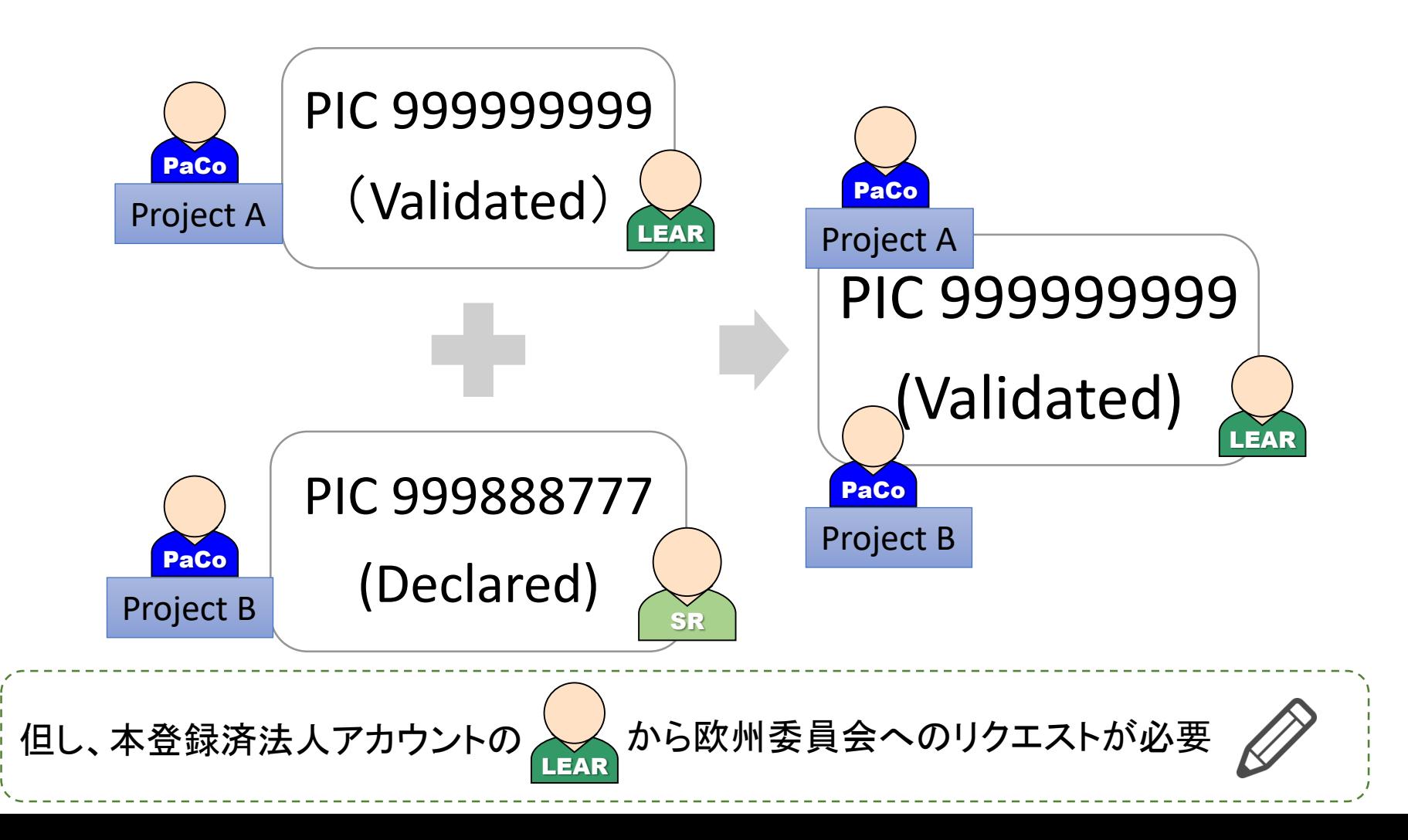

研究者が仮登録者を探す方法

**National Contact Point in Japan** 

個人アカウントのログインなしで可能な作業

•法人番号(PIC)登録状況の確認

- •過去、現在の募集課題の検索
- •法人別過去のプロジェクト確認
- •オンライン手続きマニュアル(Participant Portal)の、テンプレートの閲覧
- •欧州委員会への問い合わせ
- 個人アカウントのログイン後に可能な作業

•法人の代表アカウント管理者(LEAR)や研究者窓口(PaCo)への連絡

•IT操作マニュアル(How To Manual)の閲覧

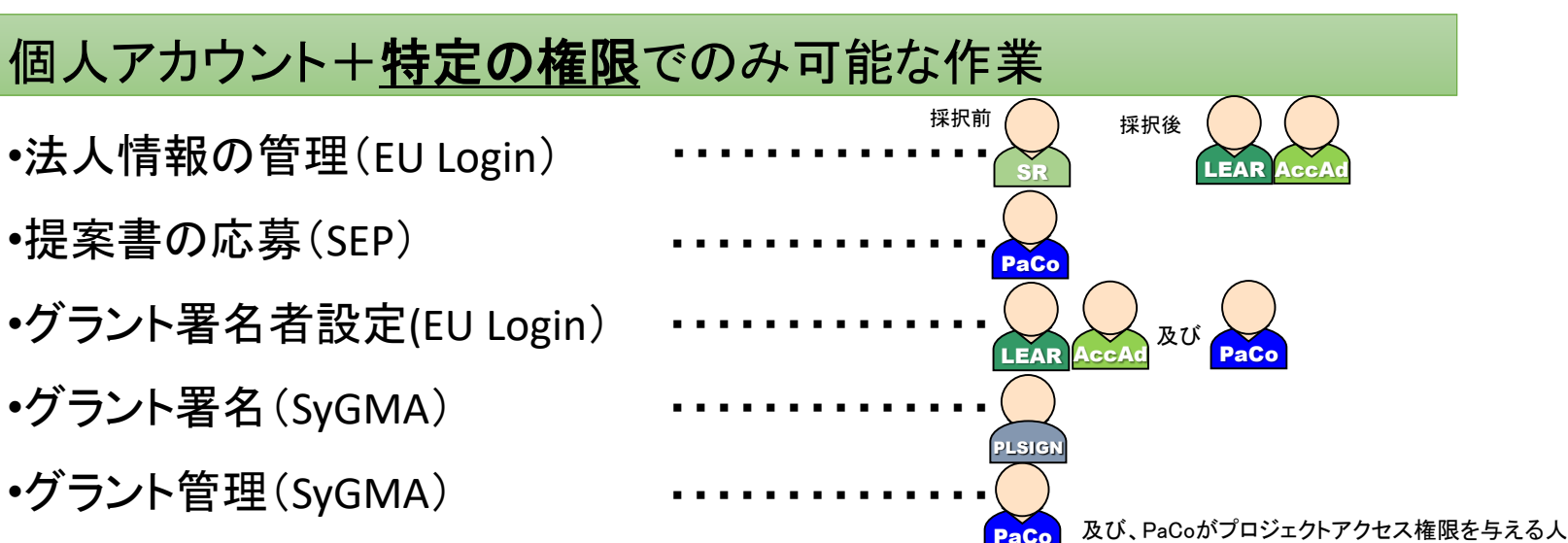

#### 研究者が仮登録者を探す方法

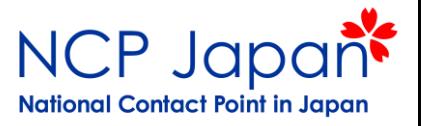

- 1. PICを検索
- 2. 横にあるContact Organizationをクリック
- 3. 個人アカウントにログインしてメッセージを送信する

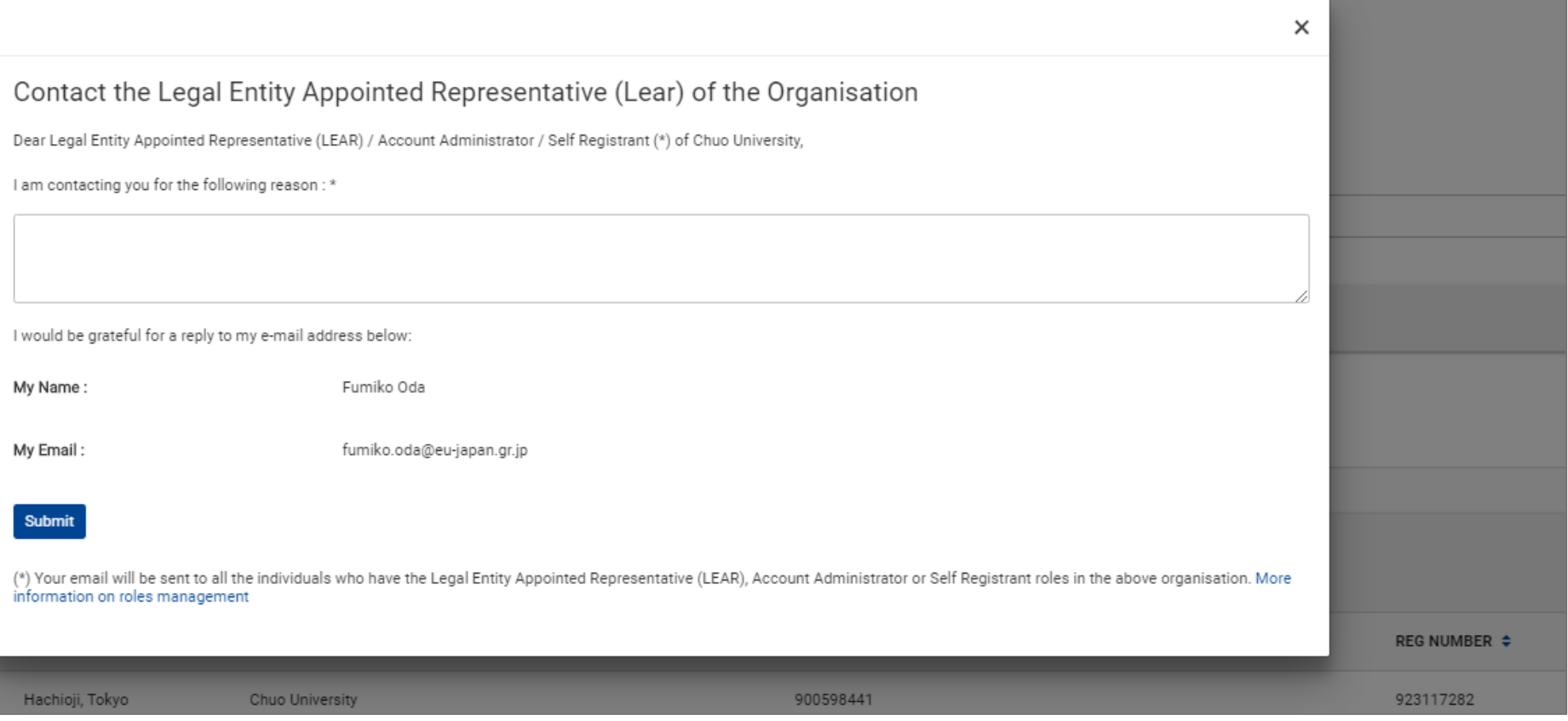

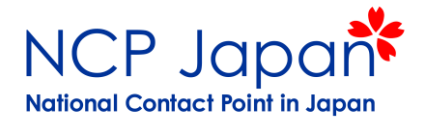

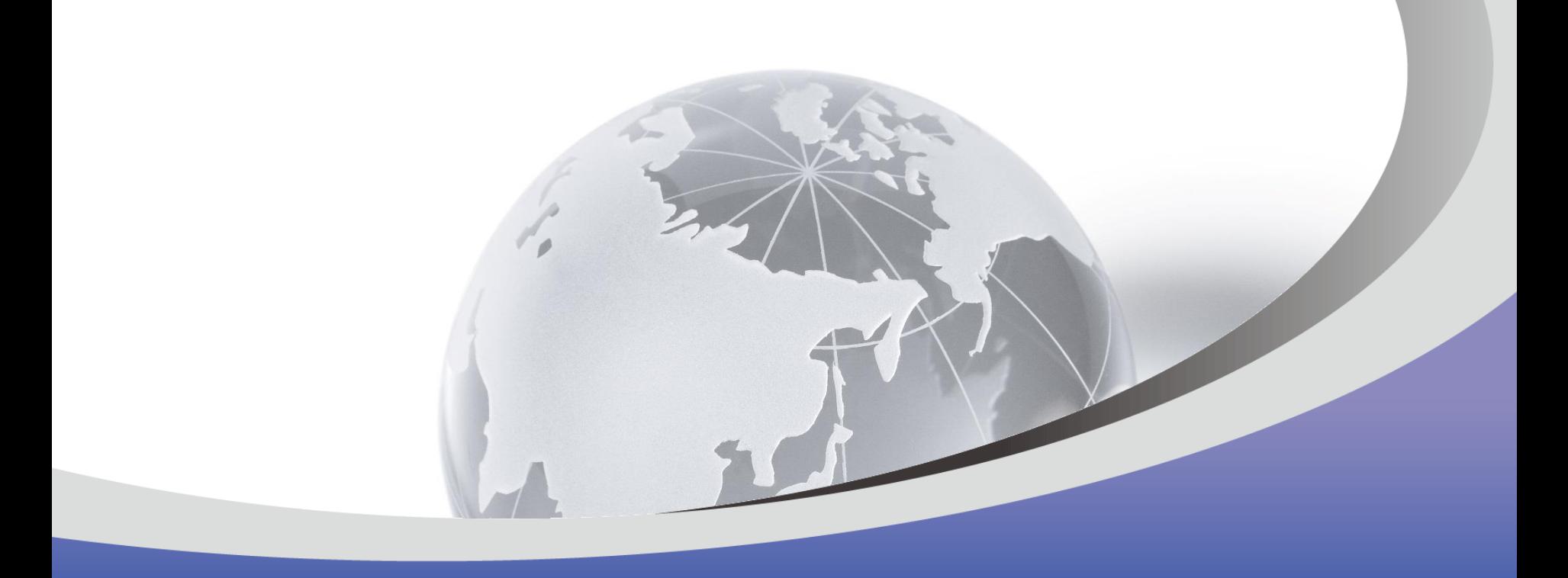

# 操作編:アカウント設定

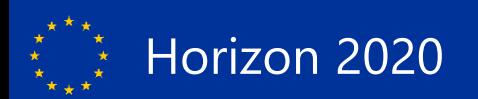